## 繳費方式

須先完成「作者資料」、「自我檢查表」及「摘要」,才可進行繳費。 繳費方式共三種:線上刷卡、網路 ATM、劃撥。

1.首先確認瀏覽器畫面,有無出現「封鎖程式/阻擋彈跳視窗」圖示。

【本操作以 chrome 為說明,兩種方式可確認】

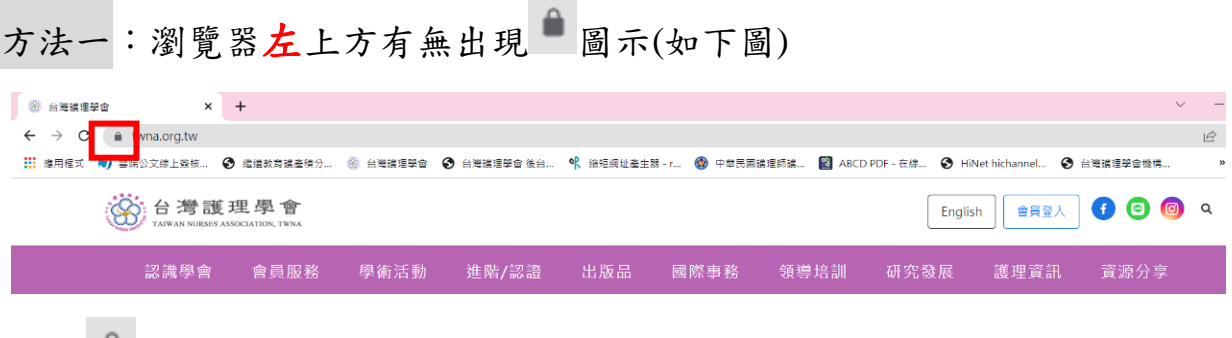

按此 後,出現畫面可能會有兩種:

A.有出現「彈出式視窗與重新導向」,將彈出式視窗設定為【允許】。

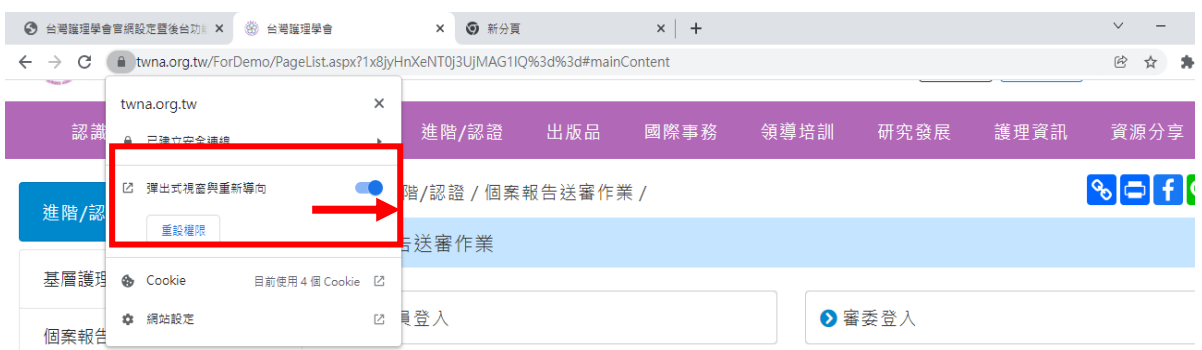

B.無出現「彈出式視窗與重新導向」,請點選「網路設定」。

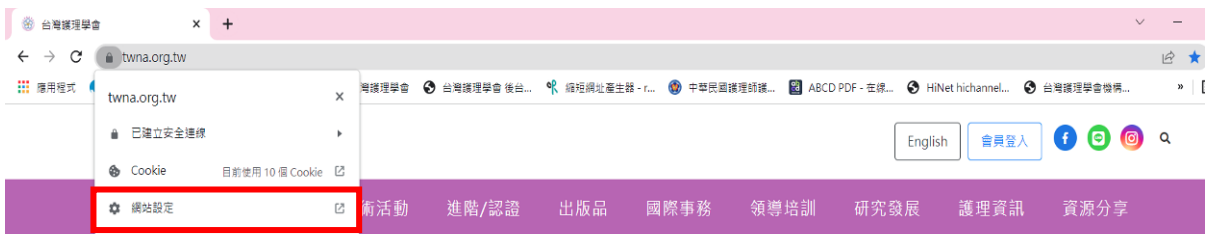

接著跳出畫面如下圖,請先點選「安全性與隱私權」項次,選擇「彈出 式視窗與重新導向」選單,並將彈出式視窗設定為【允許】。

## 第1頁,共5頁

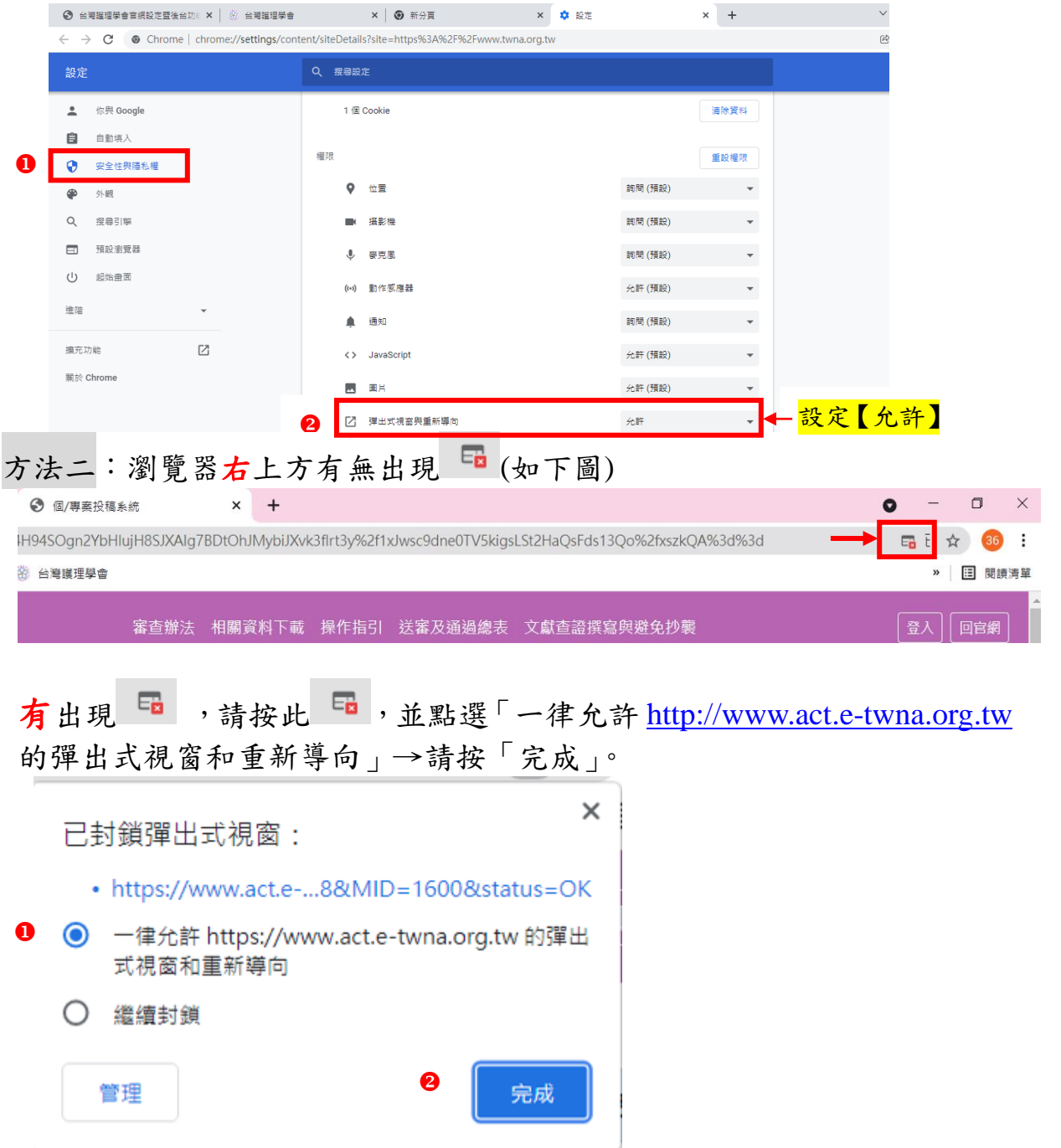

2.線上刷卡繳費

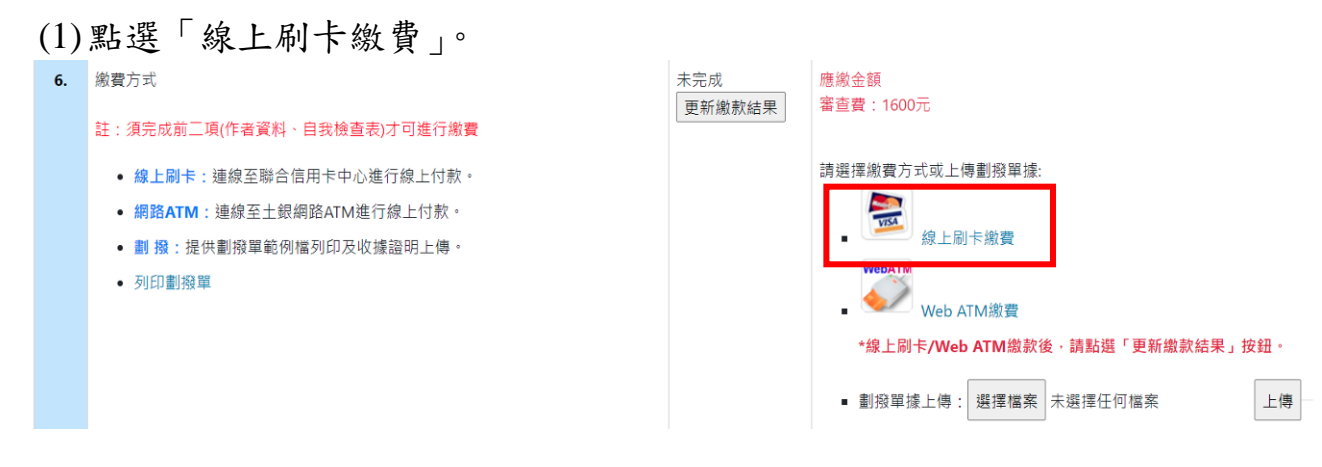

(2)進入線上刷卡頁面,請按「確定」。

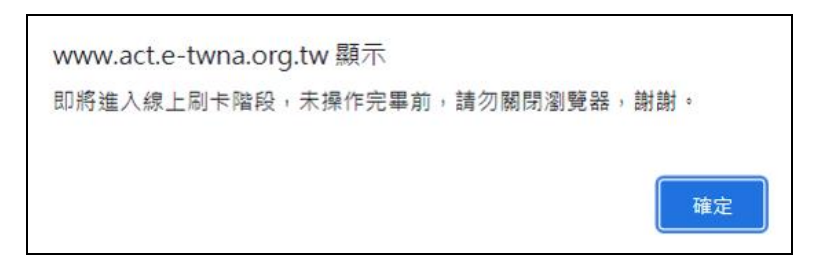

(3)輸入信用卡資訊後,點按「確認付款」。

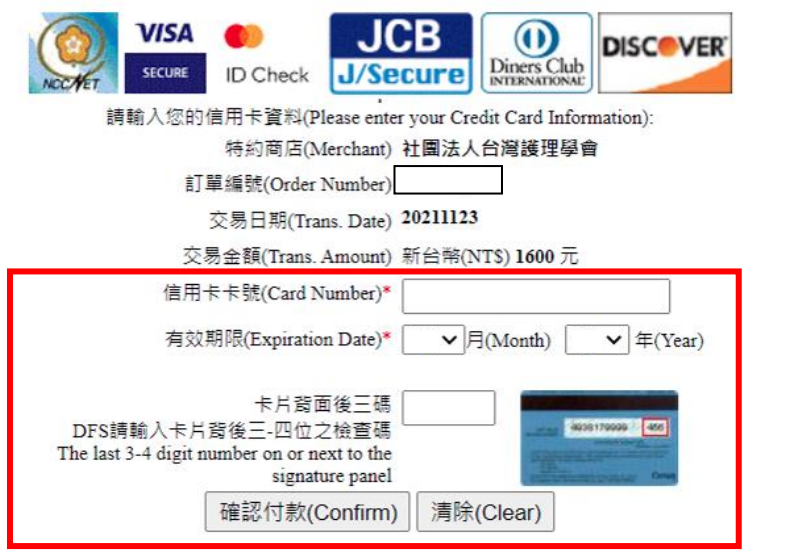

(4)完成付款後,「更新繳款結果」則更新「已完成」狀態。

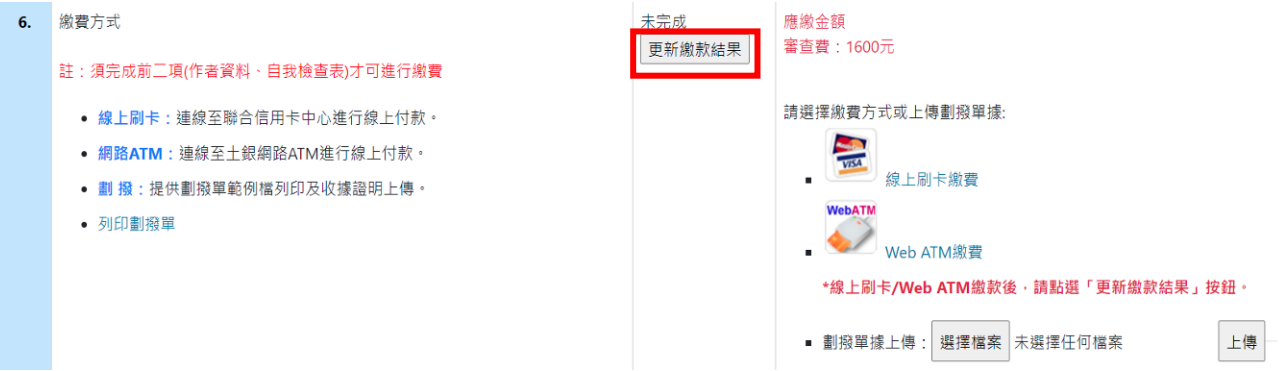

3.Web ATM 繳費**(**需等待金資中心作業時間,才可更新繳款結果**)**

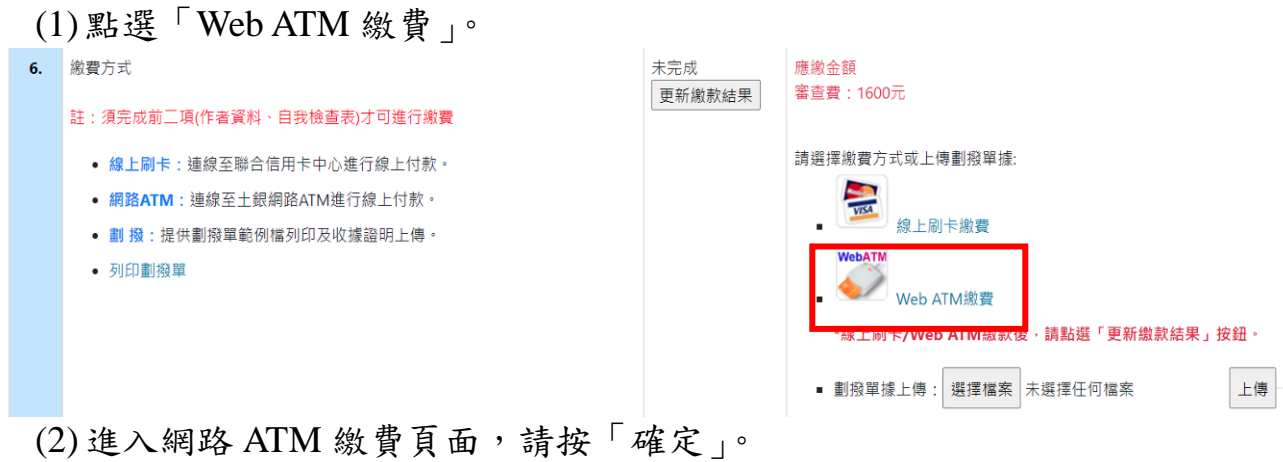

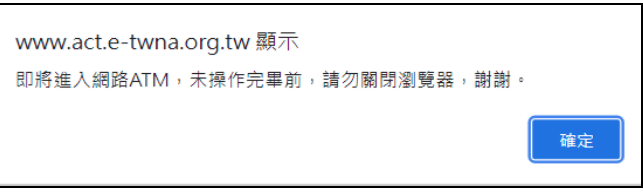

(3)可採「QR code」或「晶片金融卡」方式,以土地銀行(代碼 005)及銷帳編 號(此為依繳費編號,使用一次性之銷帳編號)進行付款作業。

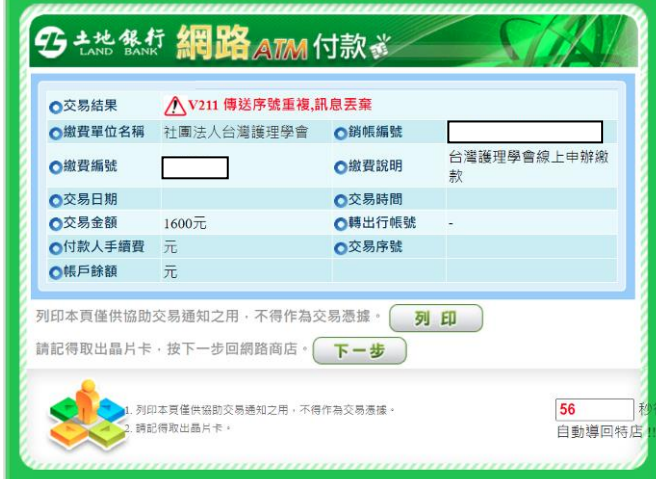

- (4)確認繳款金額後,請按「確認」。
- (5)網頁彈跳「付款成功」訊息。

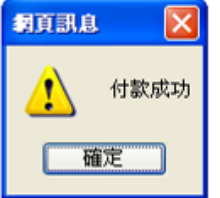

(6)若網路 ATM 繳費失敗,請按「列印」。

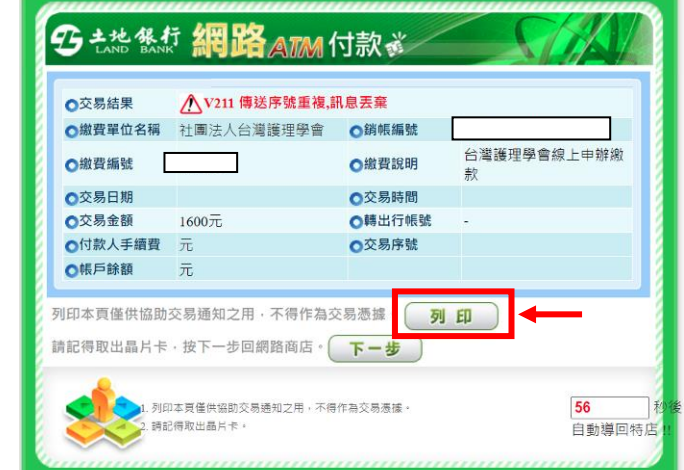

(7)畫面如下,可依此進行 ATM 匯款帳號進行轉帳。 (提醒,此匯款帳號為專屬此次繳費之一次性銷帳編號)

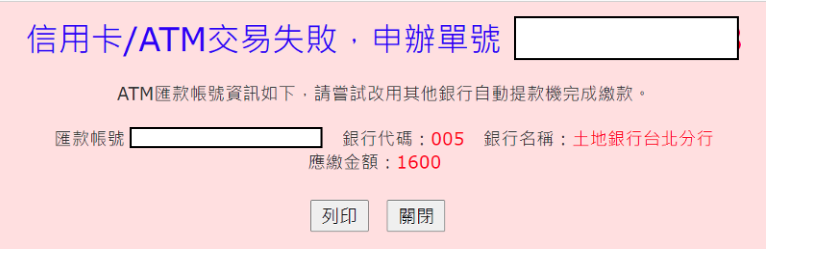

第4頁,共5頁

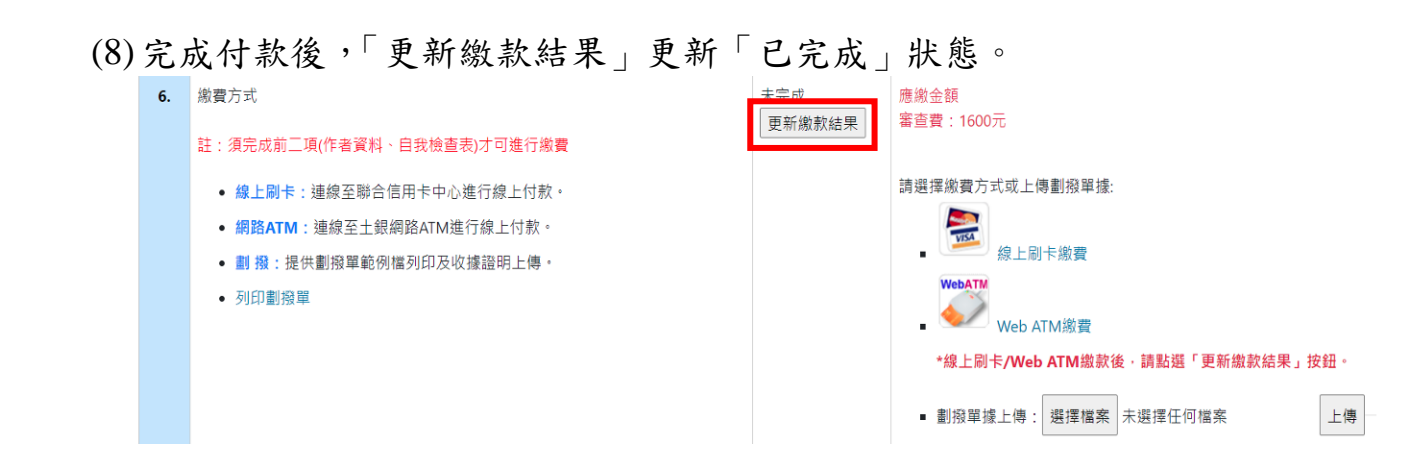

4.劃撥

## (1)點選「列印劃撥單」並下載及列印後,至郵局完成劃撥繳款。

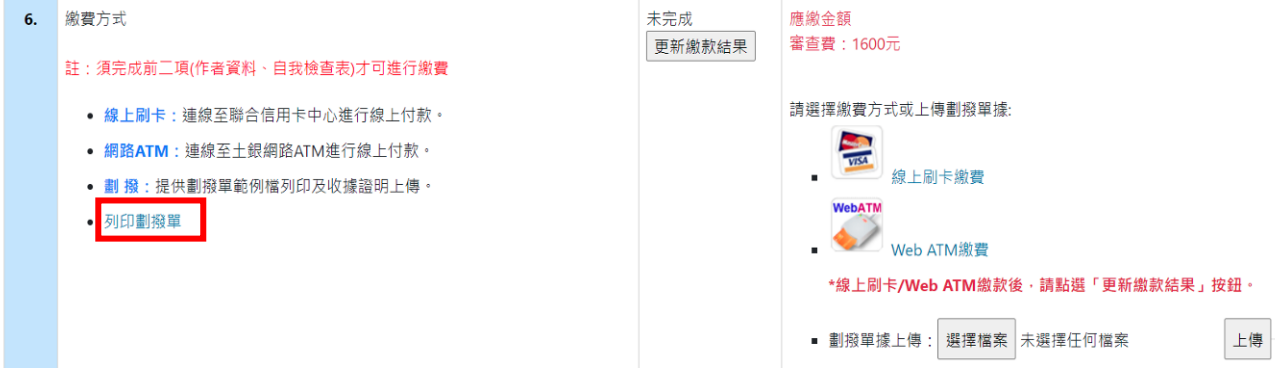

(2)劃撥單(請在通訊欄處,呈現個案審查費、會員號、申辦單號)

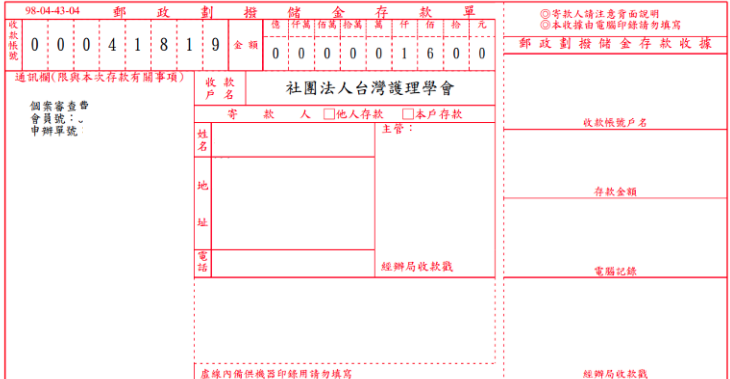

(3)劃撥單據上傳

至郵局完成劃撥繳款後,再回到系統完成劃撥單據上傳。

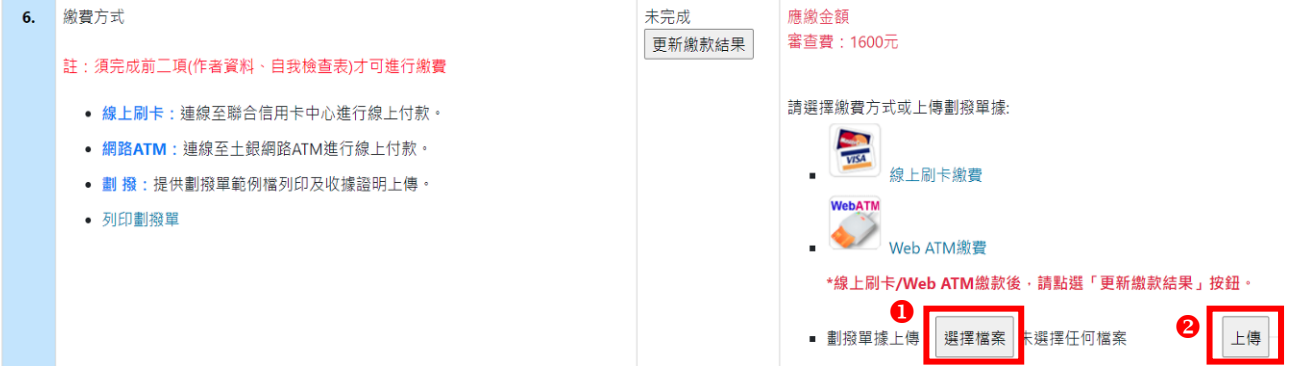